# **Embedded Help Content**

**KY MPPA includes embedded help content for each screen within the application. This guide provides an overview of the embedded help content and how to access each type of Help Content.** 

## **Embedded Help Content**

#### Screen Specific Help Content

KY MPPA contains embedded Help content on each screen within the application. To access the Help content for the particular screen, *click* on the Help icon *(question mark)* in the upper right corner of the screen. (See Figure 1)

| 1.0 Administrative Information |   | Required<br>NPI Information                                                                                                   |
|--------------------------------|---|----------------------------------------------------------------------------------------------------|
| 1.1 Basic Information          | ø |                                                                                                    |
| 1.2 Tax Information            | Ø | • Primary NPI is prepopulated<br>• Limit is 30 NPI's, all NPI's listed for the Provider must be on NPPES                      |
| 1.3 NPI Information            |   | • Click "Add" if you wish to add NPI's, "Edit" to change existing record, "Remove" to delete existing record                  |
| 1.4 Taxonomy Information       | O | • After pressing "Add", enter data and then press "Add to Grid" to add a NPI to the grid, "Discard" to not save the<br>record |

**Figure 1: KY MPPA Help Icon**

*Clicking* on the Help icon will open a pop-up window with content specific to the current screen. (See Figure 2)

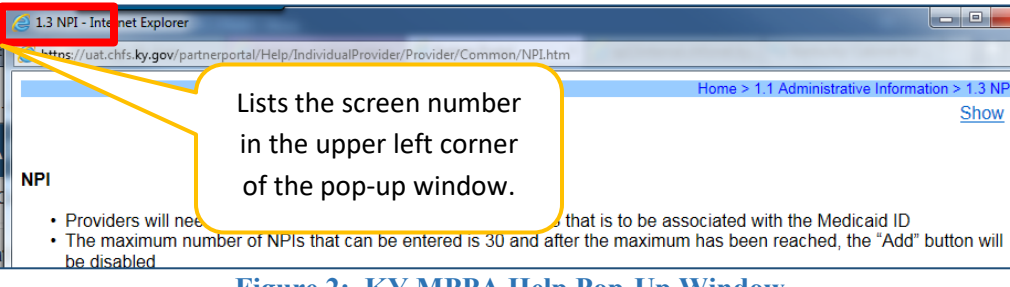

**Figure 2: KY MPPA Help Pop-Up Window**

#### Additional Help Content

Expanded Help content can be accessed from the *Show* link on the screen-specific pop-up window. (See Figure 3)

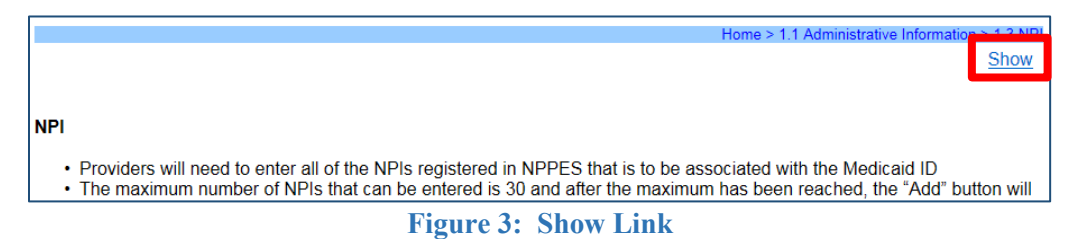

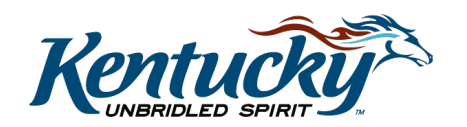

1

*Click* on the *Show* link to open an expanded left panel containing access to **Contents**, **Index**, **Search,** and **Glossary**. (See Figure 4)

| Contents Index Search Glossary                                                                                                    | Home > 1.1 Administrative Information > 1.3 NP                                                                                                    |
|----------------------------------------------------------------------------------------------------|----------------------------------------------------------------------------------------------------|
| 1.1 Administrative Information<br>1.0 Start New Enrollment<br>1.1a Basic Information<br>1.1b Basic Information<br>1.2a Tax Information<br>1.2b Tax Information<br>1.3 NPI<br>1.4 Taxonomy<br>1.5 Add Group Members<br>1.6 Additional Identifiers<br>1.7 Address Information<br>1.8 Contact Information<br>1.9 Language Information | Hide<br><b>NPI</b><br>• Providers will need to enter all of the NPIs registered in NPPES<br>that is to be associated with the Medicaid ID<br>• The maximum number of NPIs that can be entered is 30 and<br>after the maximum has been reached, the "Add" button will be<br>disabled<br>• Ensure that the primary NPI listed on the grid is correct<br>. If the NPL is incorrect, the provider has the option to edit or |

**Figure 4: Expanded Help Content Menu**

## **Contents**

The **Content** section contains a hierarchy tree menu of all the screens within KY MPPA.

To access the screen-specific Help content for any screen, *click* on the section title. (See Figure 5)

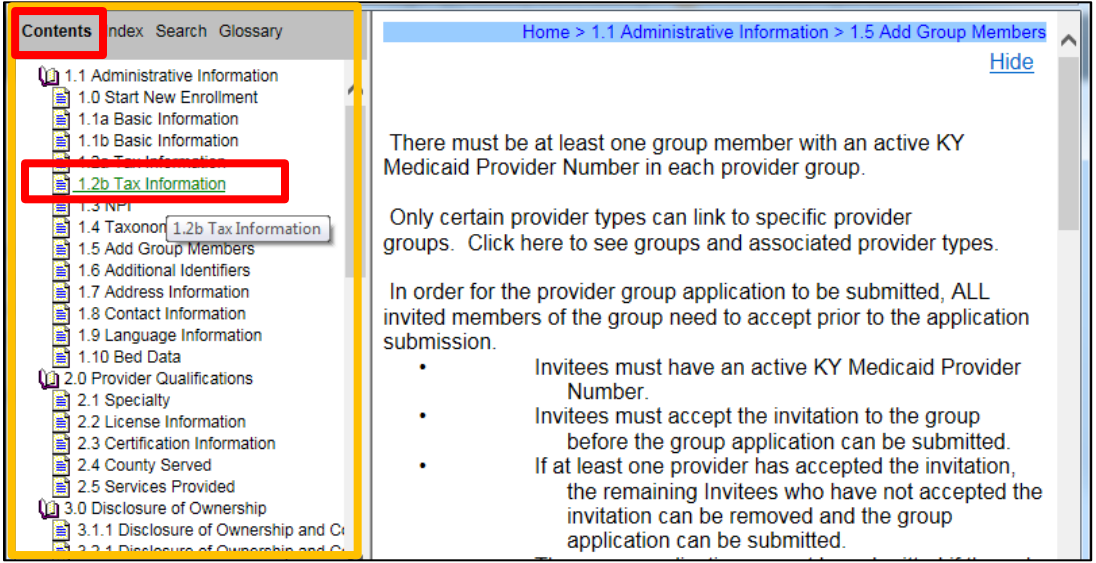

**Figure 5: Contents** 

## Index

The Index section provides the user with a list of terms with associated page or section numbers. These pages/section numbers may be where the information is entered into KY MPPA or where the screen-specific Help content provides an explanation.

*Click* on the first letter of the term to see the list of applicable screens for the term in question.

*Click* on the term or the applicable screen *(multiple screens are listed if the term is included in multiple locations within KY MPPA)*. (See Figure 6)

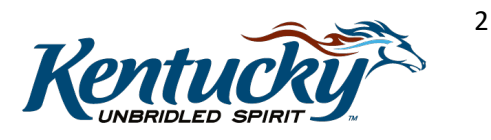

KY MPPA, V1

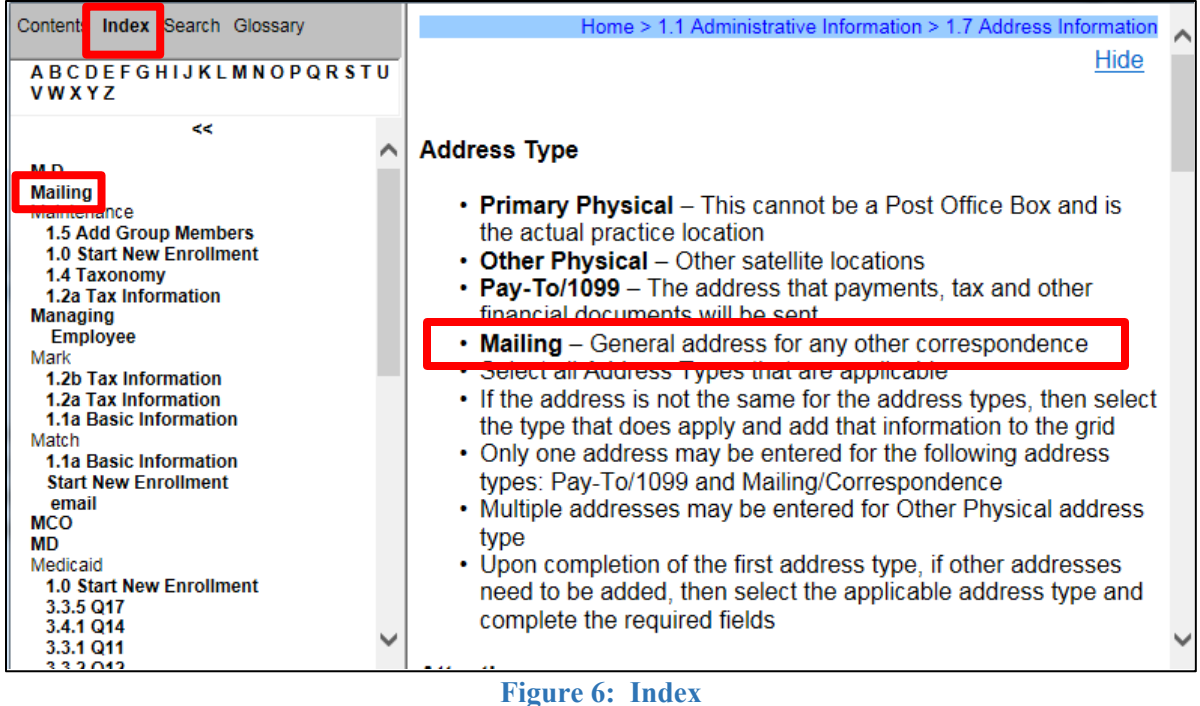

### Search

The **Search** feature will allow the user to enter the term or concept and will redirect the user to the appropriate Help content screen.

#### Glossary

The **Glossary** provides a list of terms along with their definitions and can be accessed by clicking on the first letter of the term.

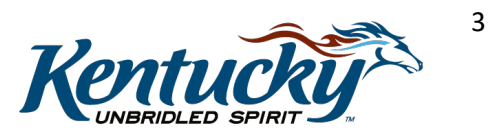